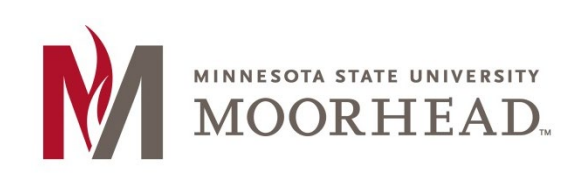

## **Topic: Install Software from the Software Center (Campus PCs only)**

Use the following instructions to install software on a campus-owned, Windows-based PC (e.g., faculty/staff computer). This is accomplished using the Microsoft Software Center. The following example will show how to install Blender via the Software Center.

*Note: It is recommended to restart your PC prior to installing software from the Software Center to prevent any pending Windows updates from interfering with the installation.* 

**1.** Click on the **Start** button in the bottom left corner of your desktop.

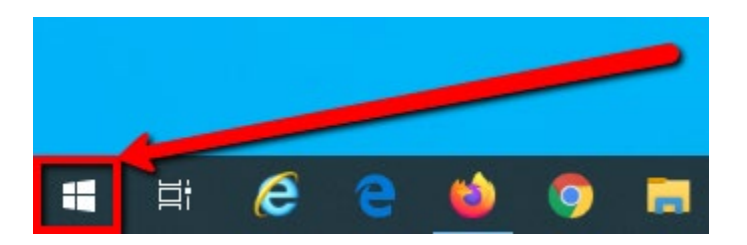

**2.** Enter "**Software Center**" into the search window. Once the Software Center app shows in search results, click **Open**.

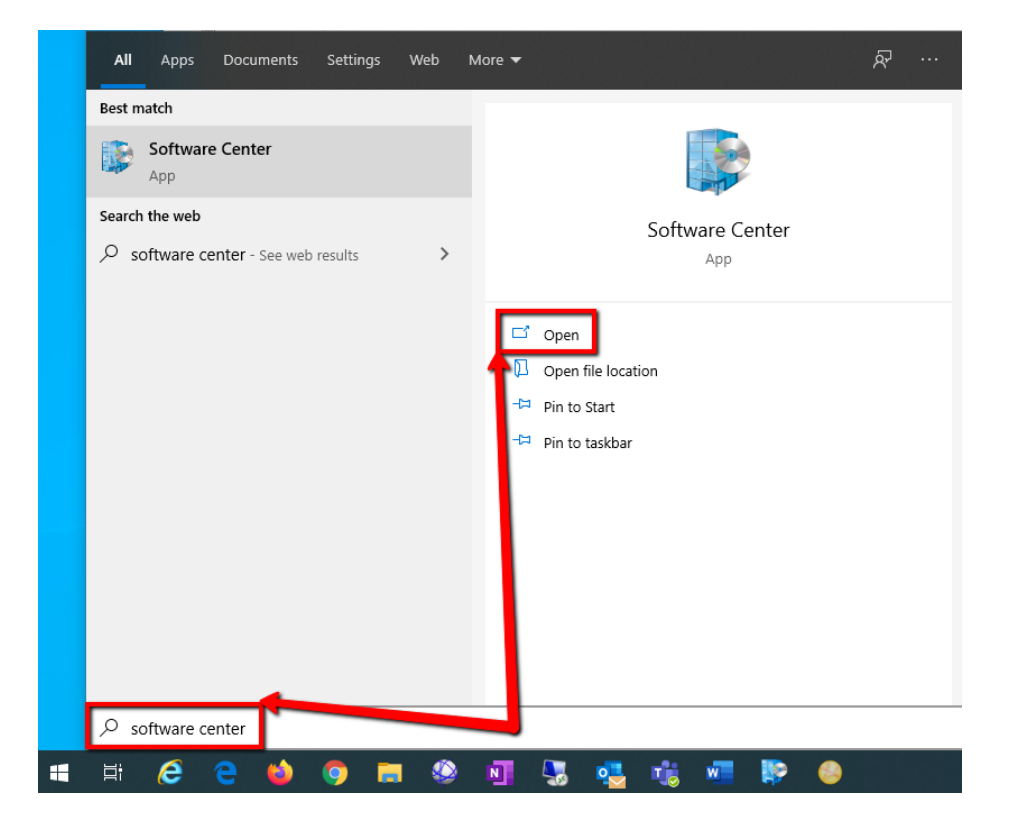

- **3.** Software Center opens to a listing of all software that is available for you to install. You can also search for the software you are looking for via the search box.
- **4.** Once you have located the software you would like to install, click on the software name/icon

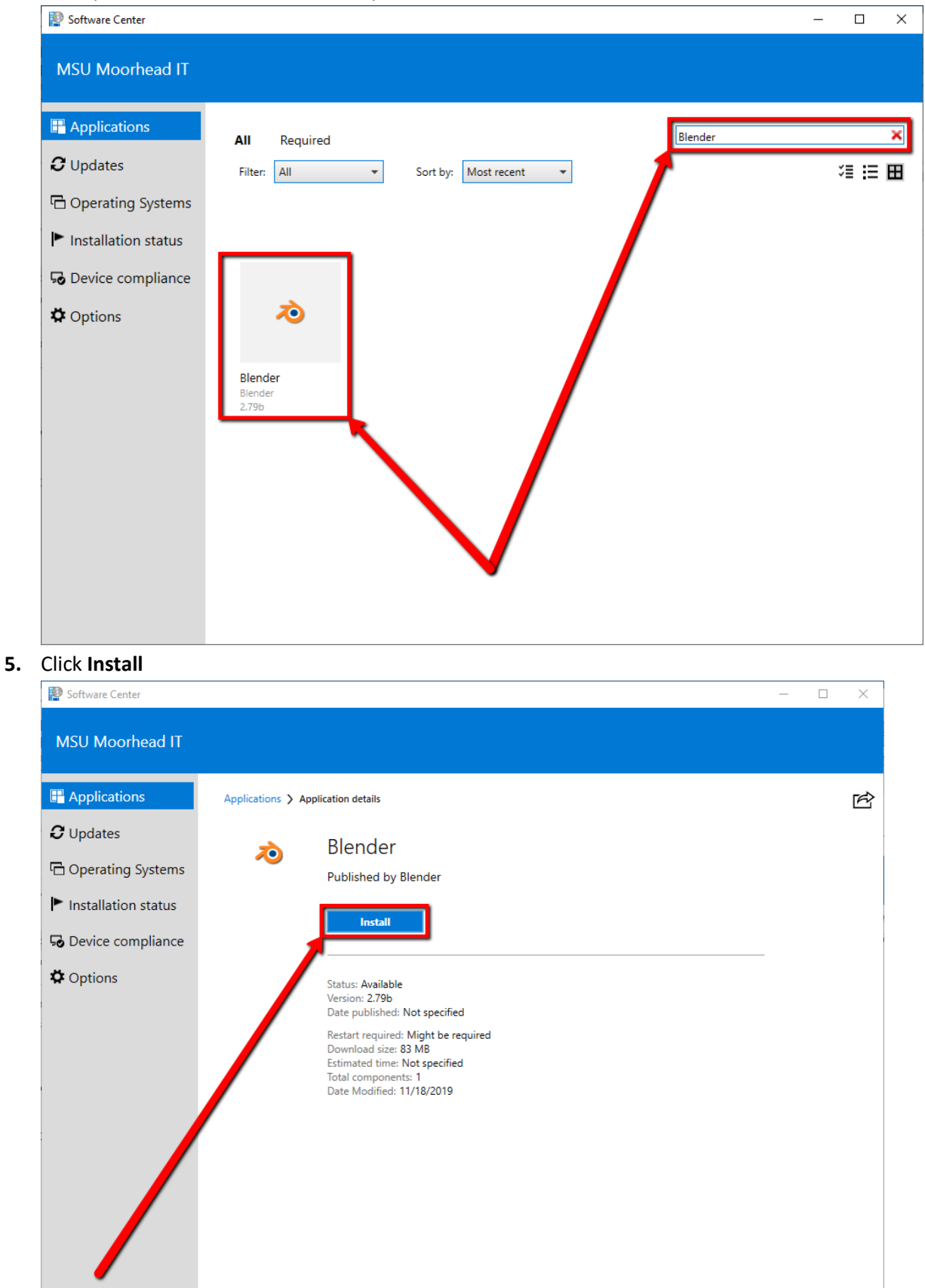

**6.** Software Center will download the installation files from MSUM servers, then initiate the install.

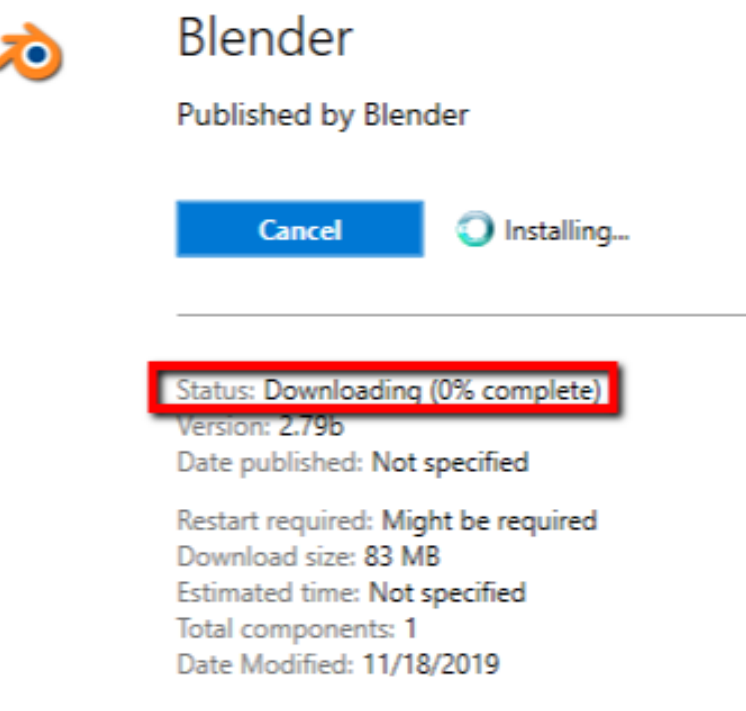

**7.** Once completed, the status in Software Center will show as Installed

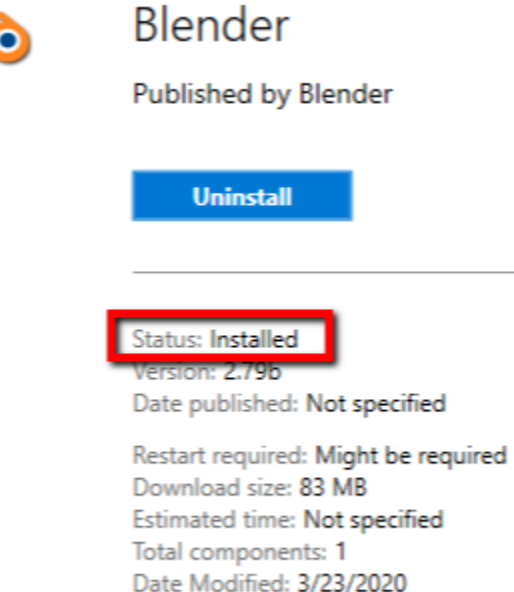

**8.** Your software is now available for use.

## **For More Information**

Please contact the IT Helpdesk at support@mnstate.edu or 218.477.2603 if you have questions about this material.